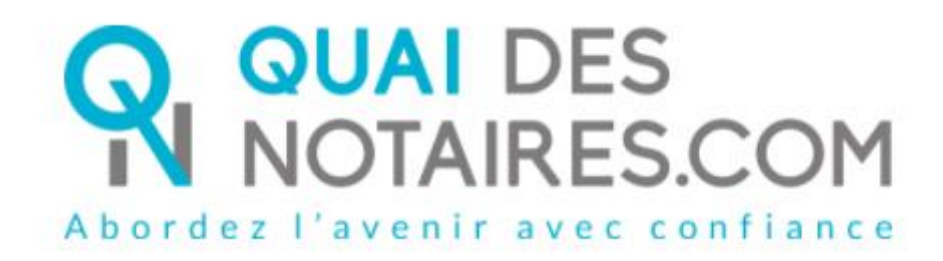

*English version*

Step by step :

« I'm preparing my remote qualified signature eIDAS with identity checking by a certifying officer »

Customer document

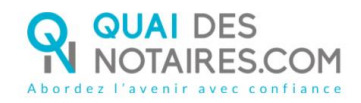

## $G$  Requirements and set up :

**Important** : before starting the process, **you must have** every requirement listed below :

- A Windows or Mac computer with webcam and microphone or mobile computer with a webcam integrated in
- Web browser Google Chrome set up by default on your computer
- A good connection to the internet network
- A valid identity card or passport
- A mobile phone to get SMS

You must have an identity document corresponding to the following ones which are listed on the following link [: https://go.idnow.de/bafin2017/documents](https://go.idnow.de/bafin2017/documents)

You can find your identity document models from this link <https://www.consilium.europa.eu/prado/fr/search-by-document-country.html>

> The process of the remote qualified signature eIDAS (qualified signature) is composed of 2 main steps :

> > $\triangleright$  The identity checking with a certifying agent > The signature

# FIRST STEP : THE IDENTITY CHECK BY AN AGENT

### **RECEIPT BY MAIL OF THE NOTIFICATION SENT BY YOUR NOTARY with Quai des Notaires : « Signature d'un document juridique – phase préalable »**

**Important :** You don't need to create an account on the Quai des Notaires site

It consists of 6 steps to be carried out one after the other.

- 1 Receipt of the notification by email from Quai Des Notaires
- 2 Sign the document sent with the DocuSign tool
- 3 Carry out the interview with the certifying agent: IDNOW service
- 4 Create your account on IDNOW with your email address + create a password to remember
- 5 Receive the Code by SMS from DocuSign and enter it
- 6 Click on the SIGN button and wait for the Quai Des Notaires window to close the

application.

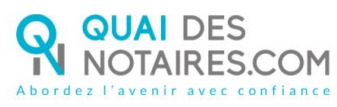

**you will receive an e-mail containing a link to download your signed certificate.**

All of the process advocated by the French upper council of the notary profession is detailed as well as the recommendations that you must follow in order to achieve the identity check by a certifying officer by video conference.

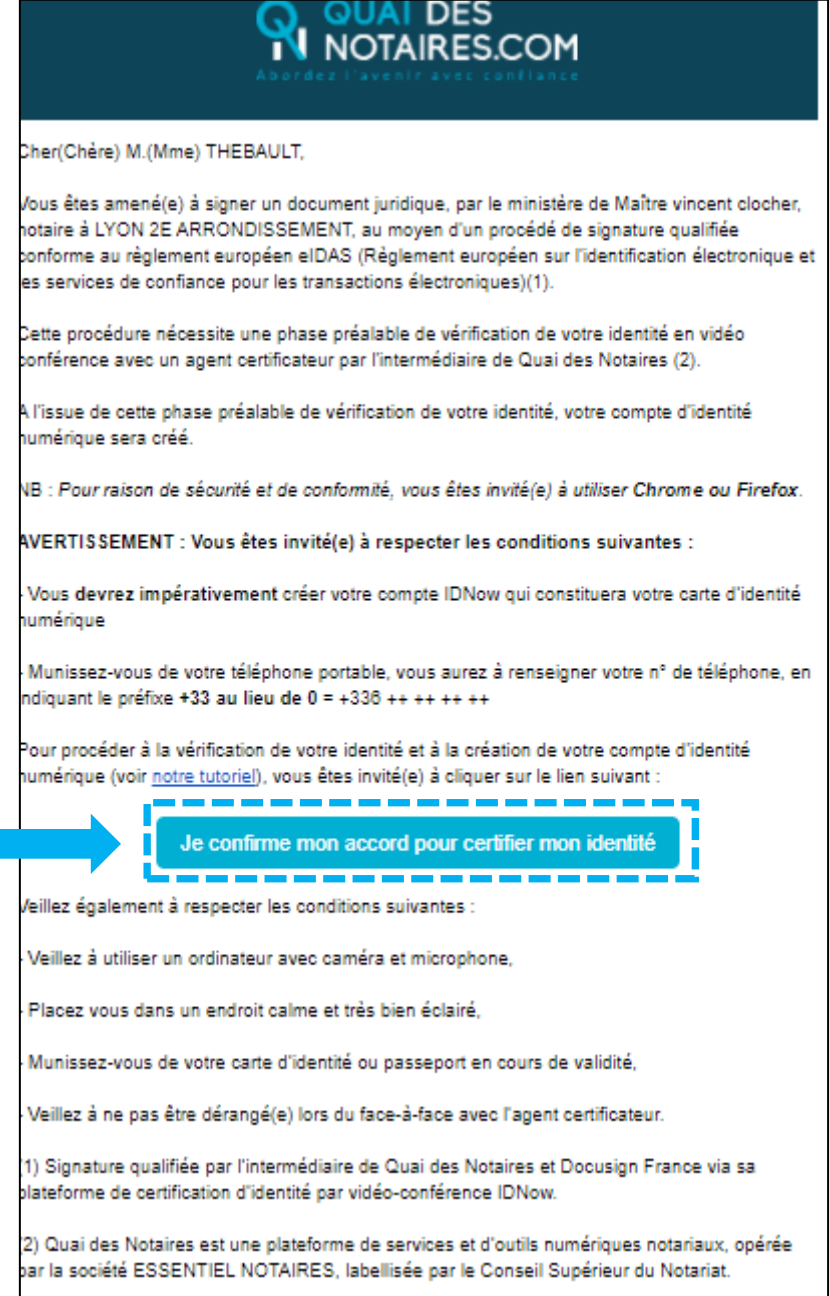

Sent notification received on your mail box

**Click on** the button

Je confirme mon accord pour certifier mon identité

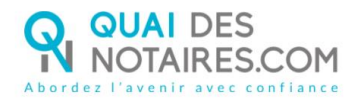

#### $\bullet$ **SIGNATURE WITH DOCUSIGN**

The Docusign tool is opened in a new window,

Check the box related to your agreement for signing electronic documents after having read the corresponding file about the collect of your personal data for this process :

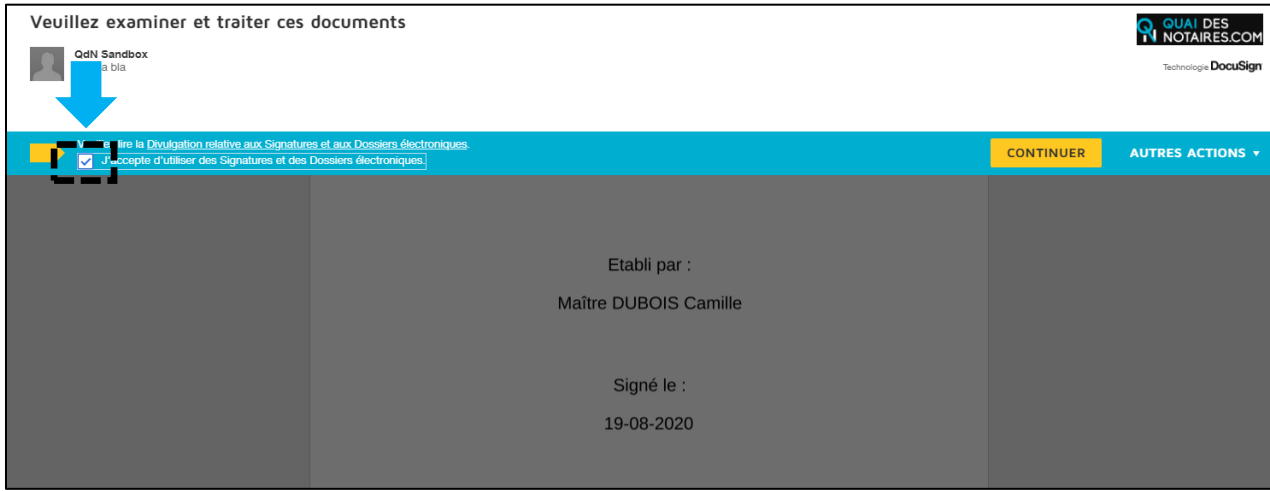

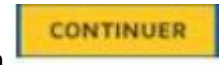

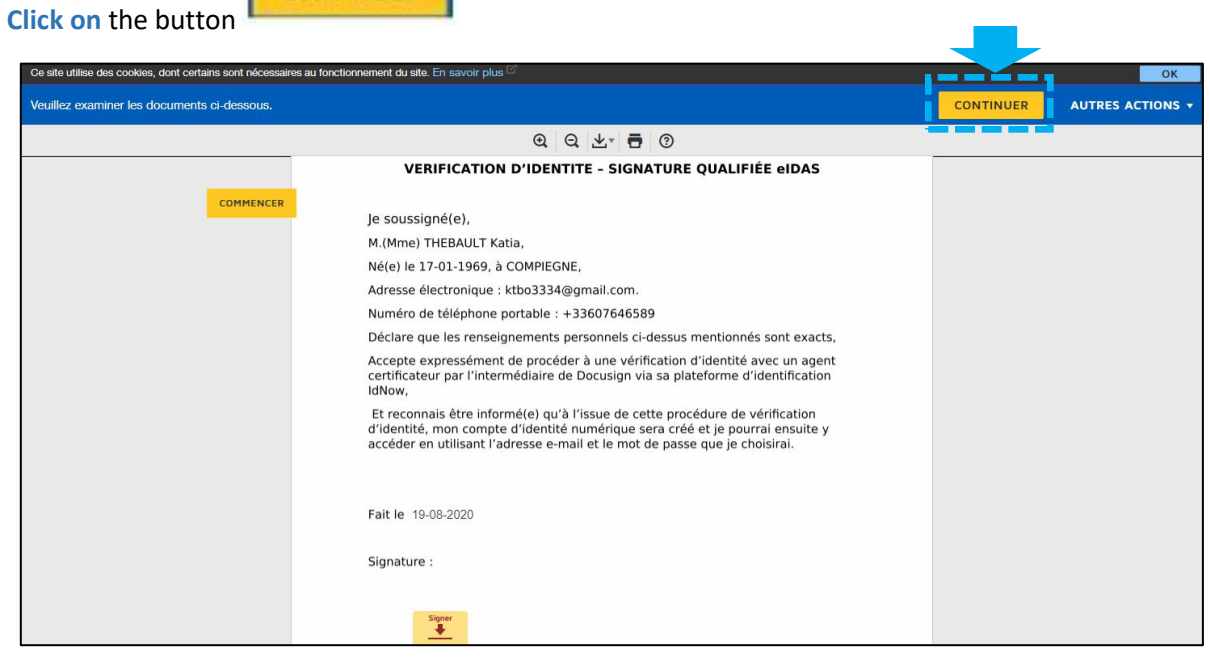

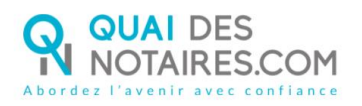

**Click on** the button

COMMENCER

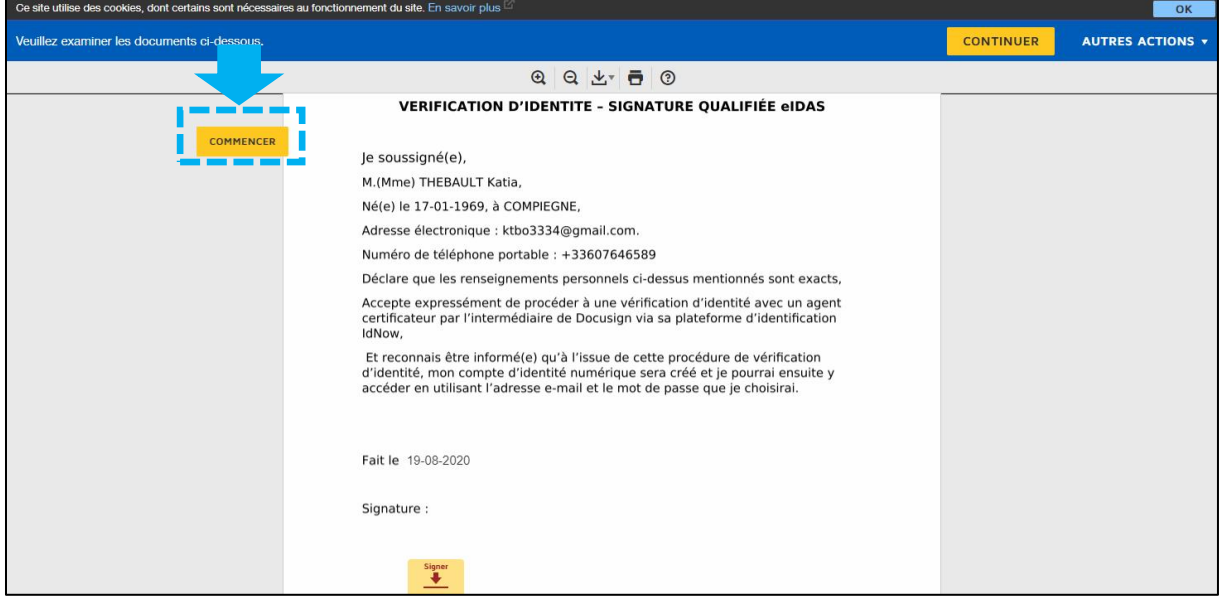

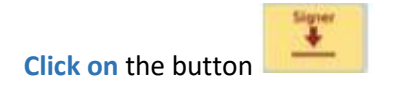

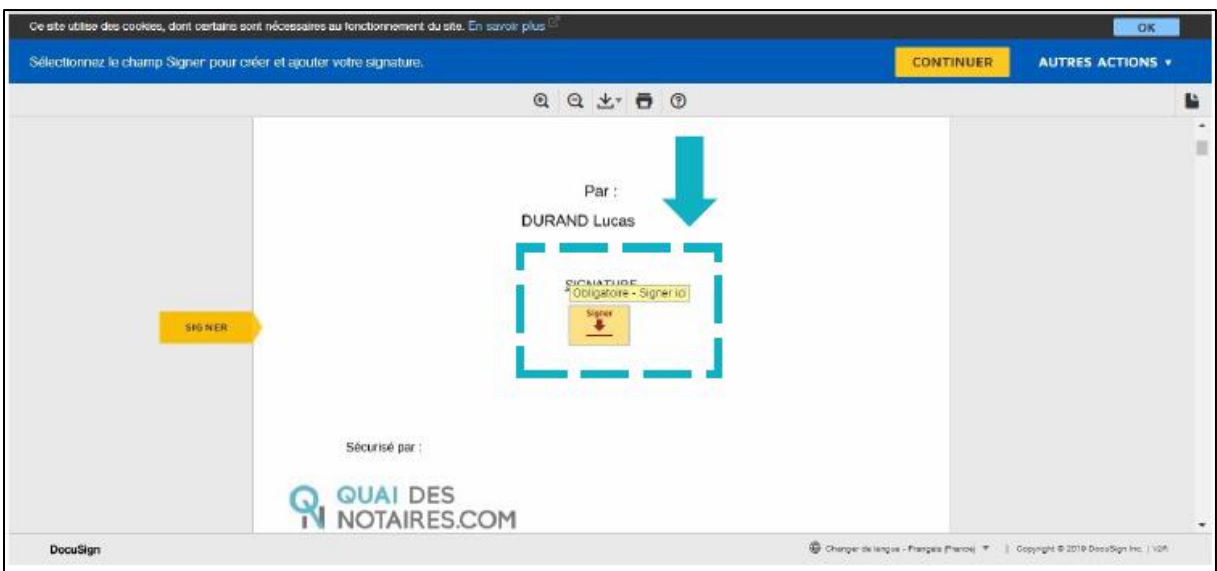

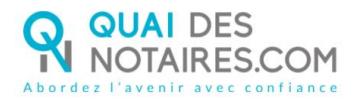

The Docusign tool offers different templates for you to sign the document :

- ➢ 1 template **with name and surname already filled**
- ➢ 1 possibility for you to sign **with the mouse of your computer with the tab « Ecrire »**
- ➢ If the signature has already been generated during a previous video signature with your notary, **it will be automatically implemented.**

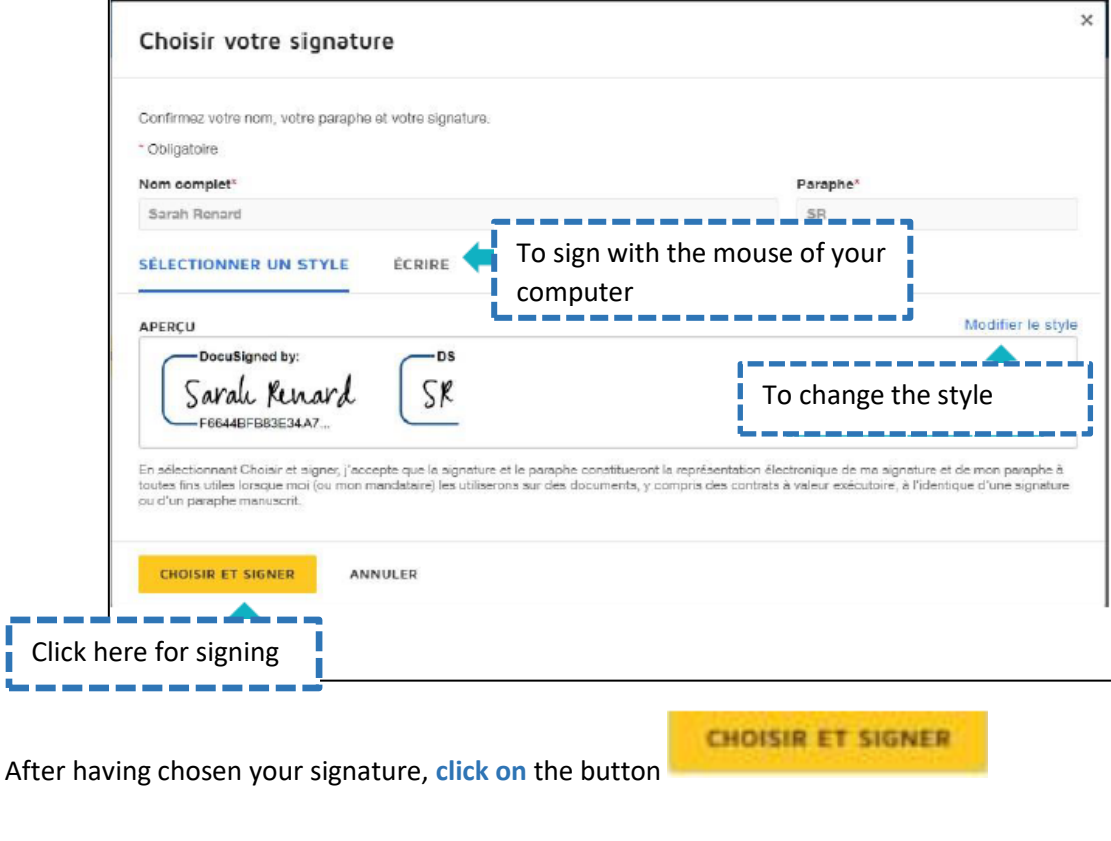

Then, **click on** the button

ľ

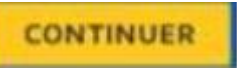

The « Docusign » tool proposes you to continue the process of the identity check in directing you to the **« IDNOW » tool.**

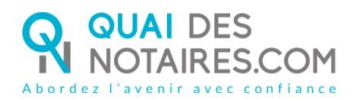

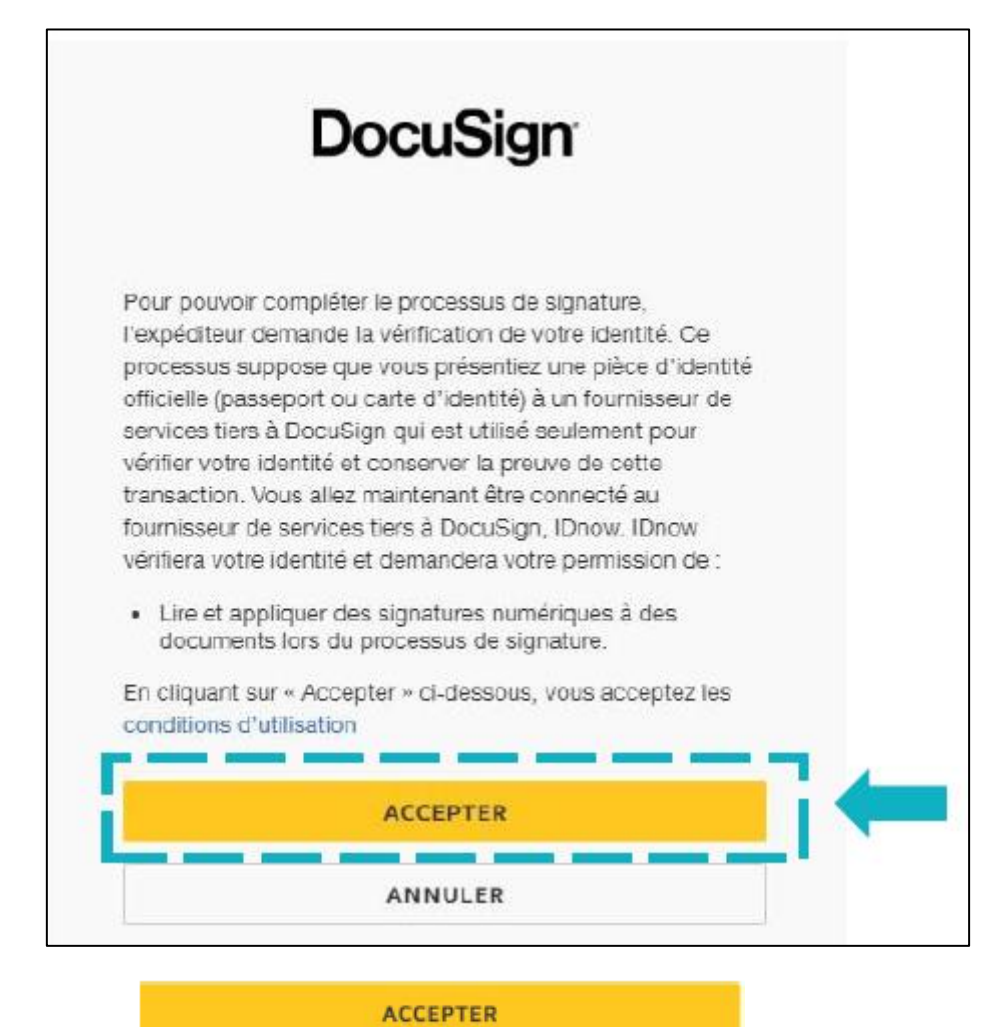

**Click on** the button

**This windows does not appear automatically instantly, you must stay connected and wait for the windows to arrive.**

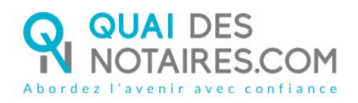

#### 3 **THE IDNOW TOOL**

You are automatically redirected to the **IDNOW** platform where you will be asked **to check the box** « J'ai mon portable avec moi et mon numéro de portable est correct »

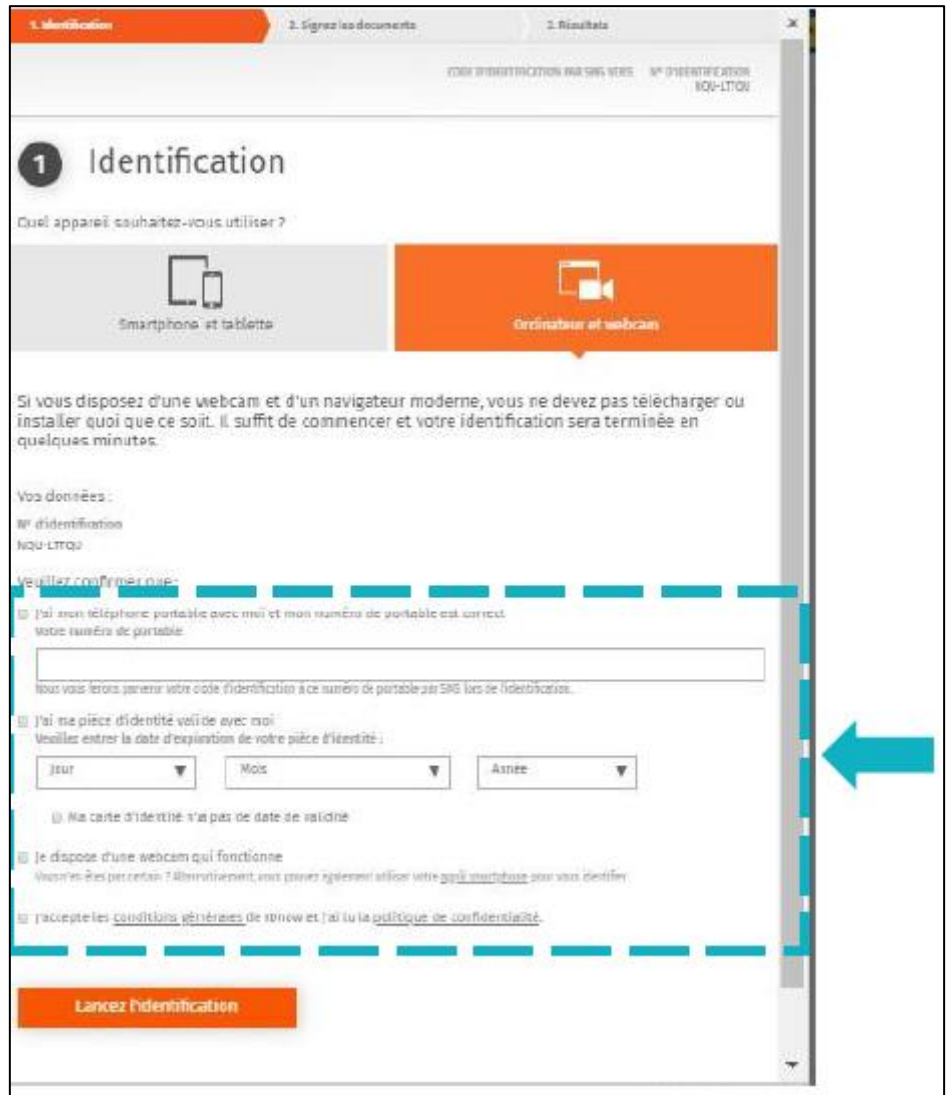

Then, **fill your phone number** and **check the box** « J'ai ma pièce d'identité avec moi (an identity card or passport) and **fill the date of expiry** of your ID.

**Please be careful of the country code related to your phone number** in order to receive the SMS code that you will receive later

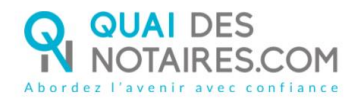

#### **Check the boxes :**

« Je dispose d'une webcam qui fonctionne » **AND** « J'accepte les conditions générales de IDNOW et j'ai lu la politique de confidentialité »

To start the identification, **click on** the button

**Lancez l'identification** 

The web browser can ask you the authorization to activate the webcam and microphone. You will have to **click on** the button « **Autoriser** » to continue the process.

Some network connection tests will be realized.

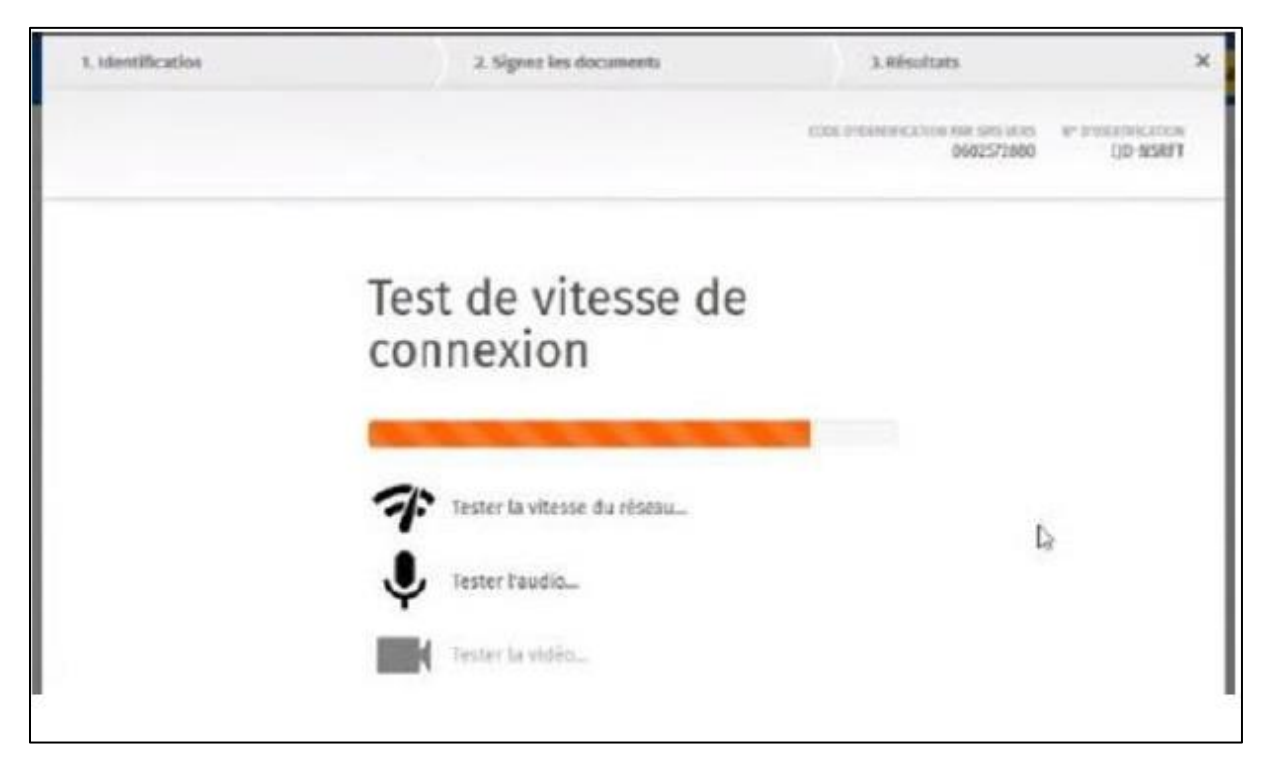

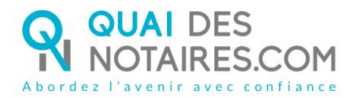

 $2.56$ 3.56 uzio-da aviv authentification О Vos données: an shiaratibush **UZD-DLIPD** Veuillez confrmer que : (2) I'm mos téléphone portable *<i><u><b>DESIGNATION</u>* (2) put acces a more mult et mon adresse e-mail est correcte. LisingMenture E recrepte les conditions rénérales de throw et j'ai luis politique de contrastation ---------47

The identification process will start, with a certifying officer and by video conference. The identity check is done face by face and lasts approximatively 15 minutes. You have to follow the instructions given by the agent.

**If after 15 to 20 minutes, no one translation, we invite you to repeat the procedure by clicking on the link as indicated on page 2.**

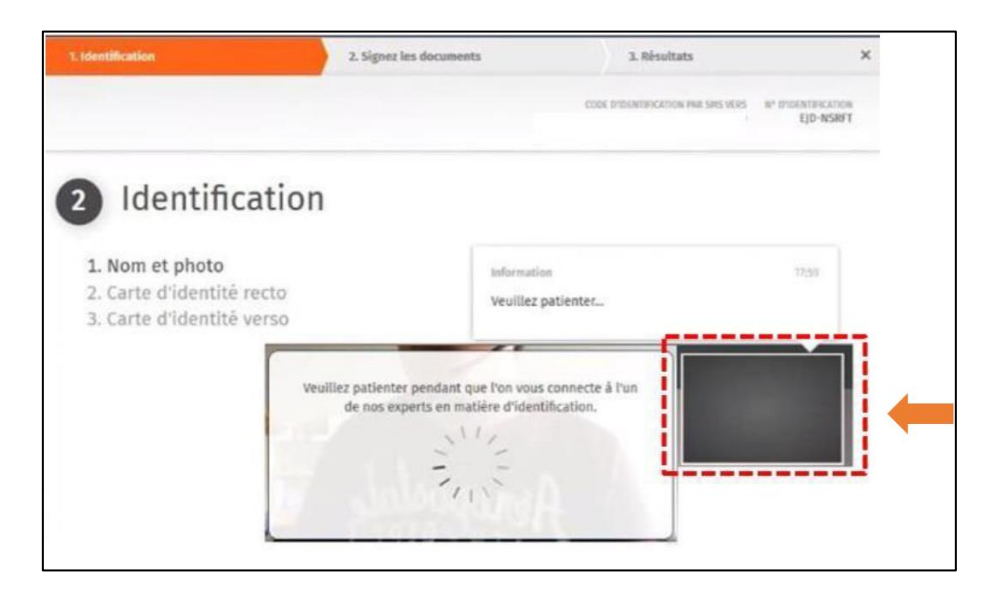

When the tests are realized, you have to **click on** the button

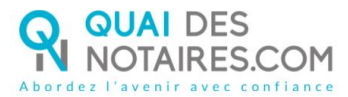

When the identity check has been done with the agent, you will have to create, with him, an IDNOW account thanks to a new window which will appear on your screen.

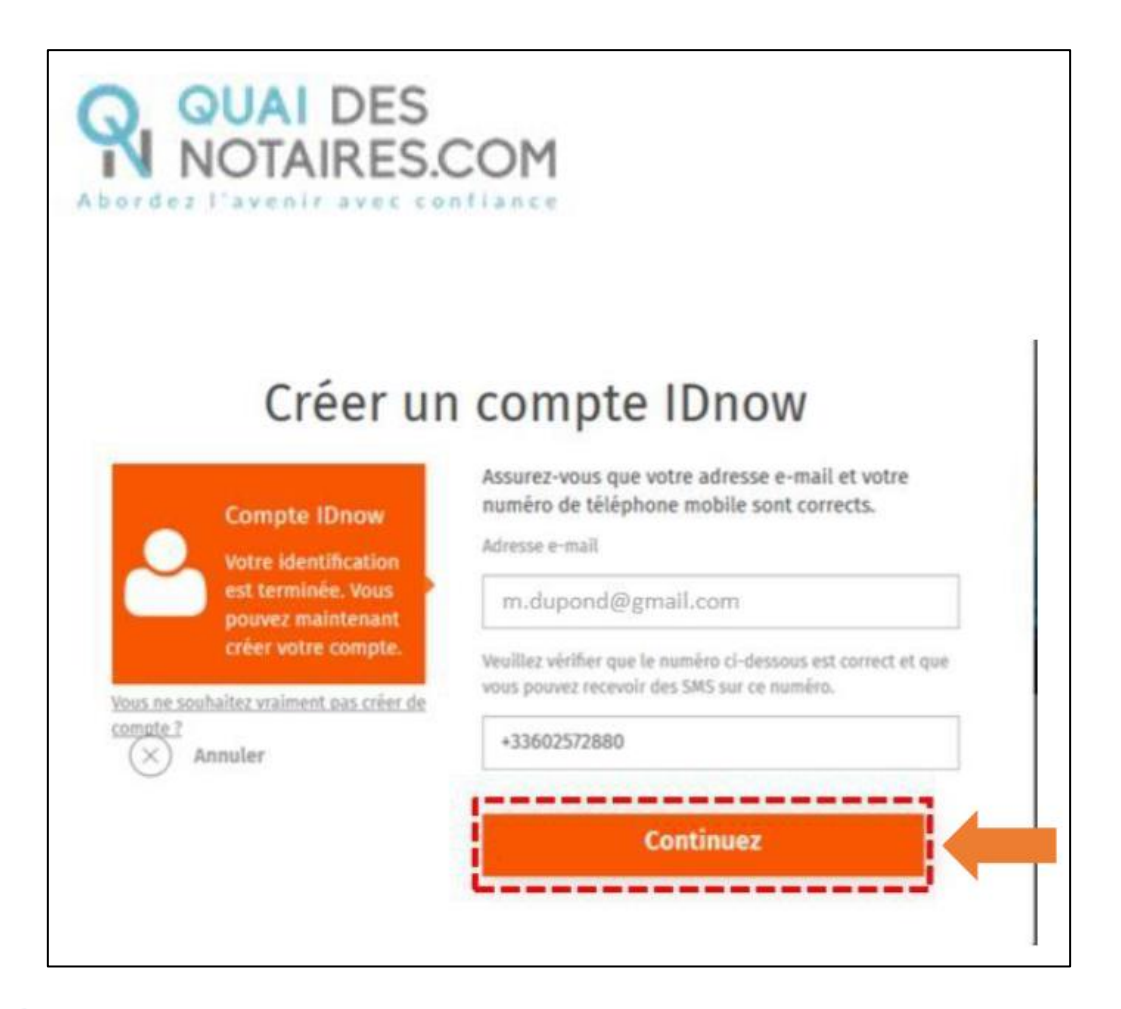

Please be careful that your phone number is correctly mentioned with the correct country

code

**WARNING : The IDNOW account is very important. You will have to use again the login and password created during this step, for the second step of your remote qualified signature eIDAS with your notary ("signature avec votre notaire"), where you will have to sign and identify yourself in giving those logins.**

**Click on** the button

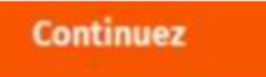

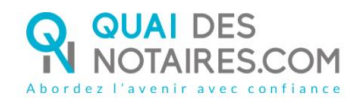

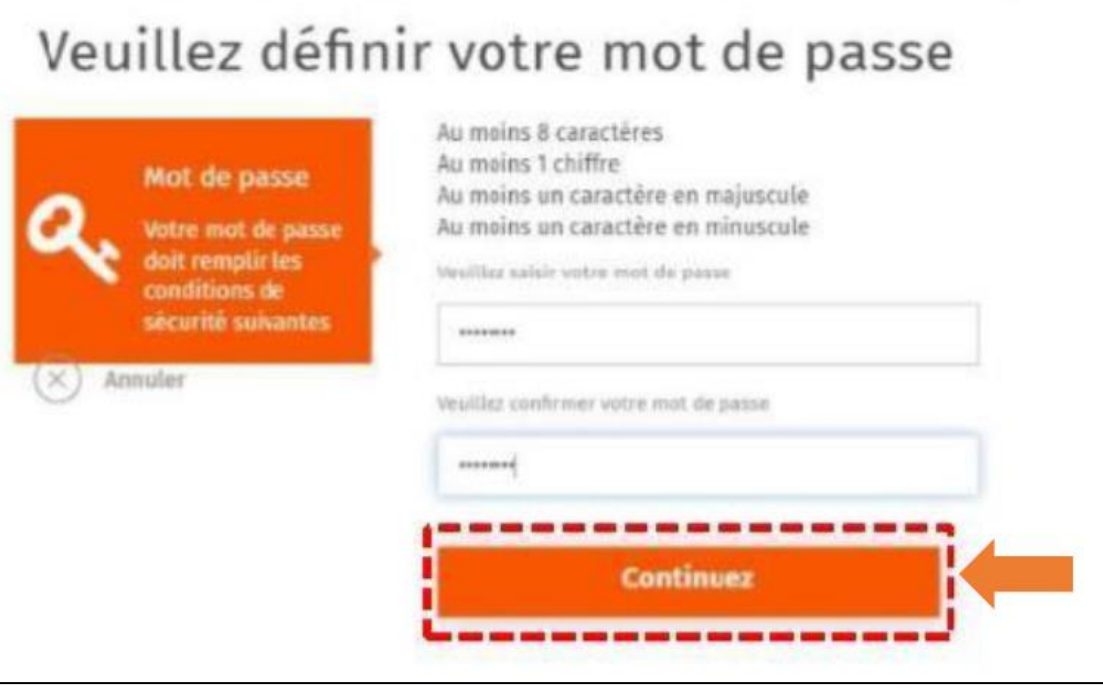

**Continuez** 

**Create** your password and **click on** the button

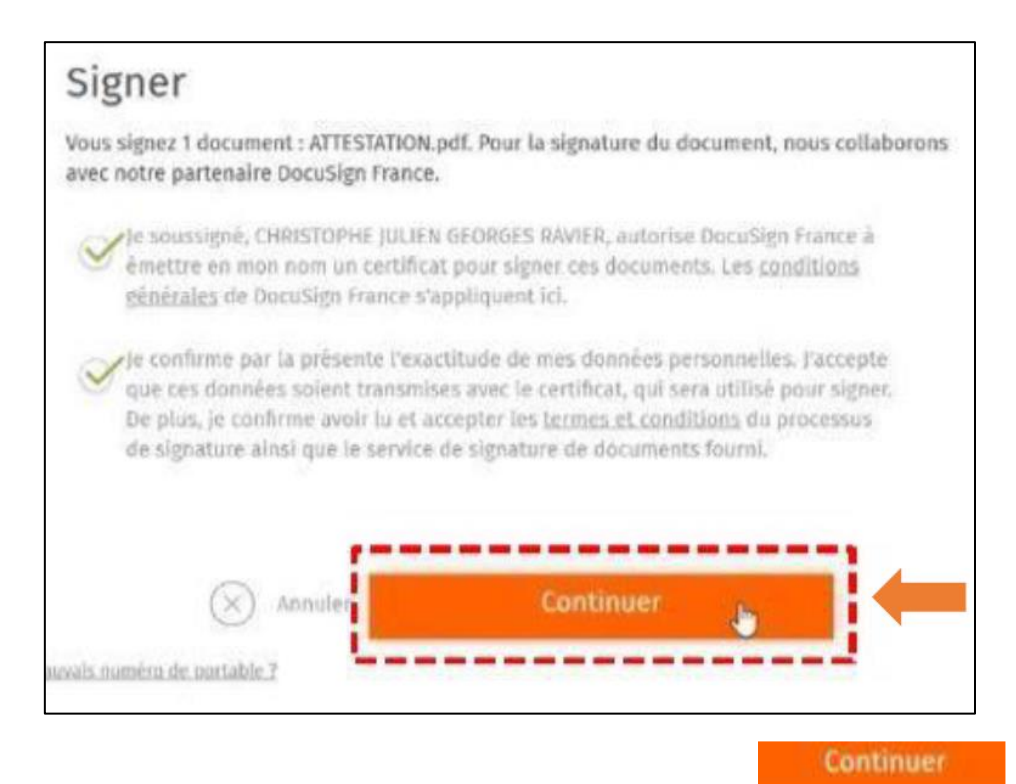

After having read the signature process' conditions, **click on** the button

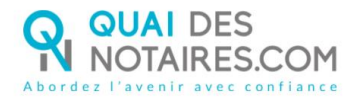

**A code by SMS will be sent to you** automatically in order to confirm the creation of your account AND sign the document of the identity checking.

**Signer le document** 

**Enter the code** received by SMS and click on the button

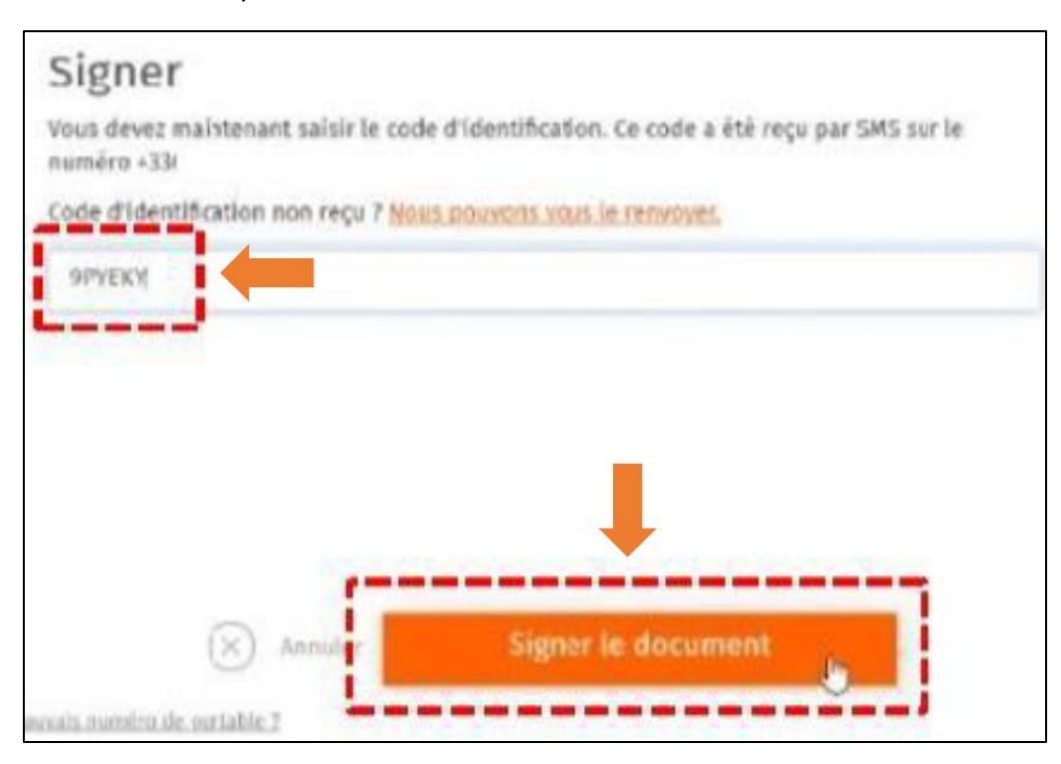

A new window will appear inviting you to wait for the confirmation to be done

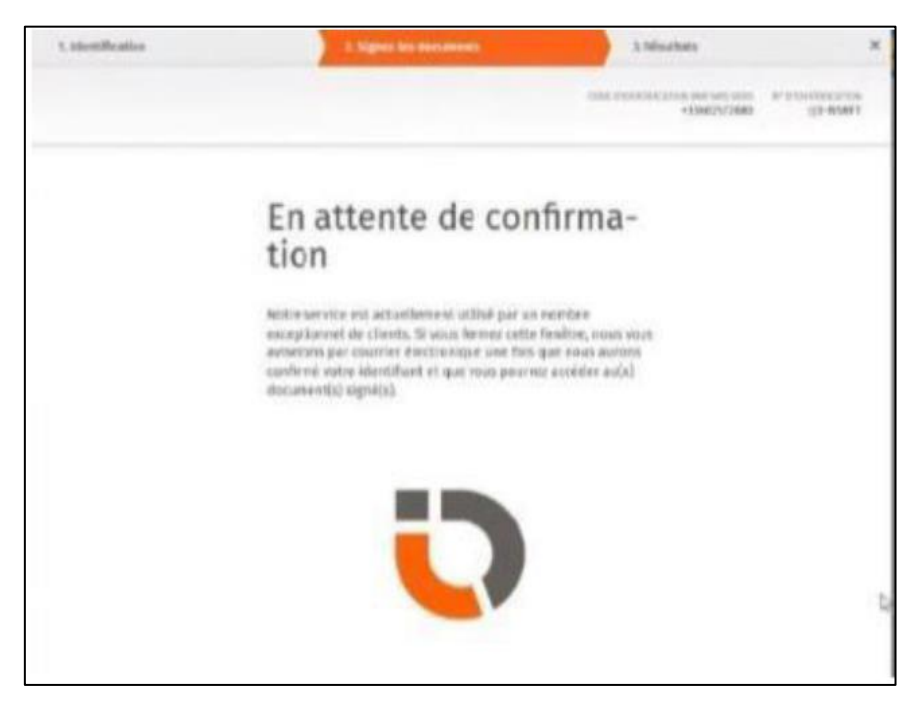

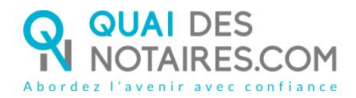

When the process is finished, we ask you to wait in order to receive the following message :

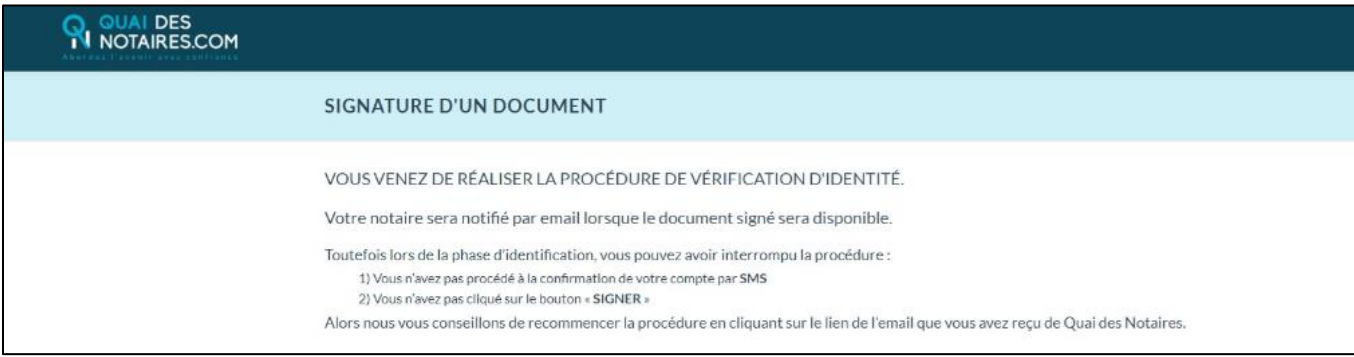

- Your identity check is now done :
- Your IDNOW account is created
- Your identity is checked
- **you will receive an e-mail containing a link to download your signed certificate.**

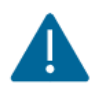

GOOD TO KNOW : your digital identity is checked **for a 2 years period.**

For every further signature of a document (qualified signature), **this step will be not useful**.

For a next signature of a remote qualified signature eIDAS, when you will sign the identity check attestation, you will not have a face to face talk with an agent but you will be directly invited to give your login and password related to your IDNOW account.

**Your notary will receive automatically the related documents (attestation and certificate) on his Quai des Notaires account.**

# **SECOND STEP : THE SIGNATURE**

Your notary will send to each signatory a document that you have to sign with your qualified digital identity.

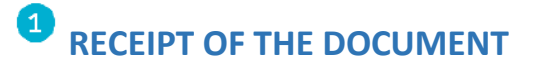

You receive by e-mail a link in order to sign the document.

**Click on** the button

Je signe le document

*Sent e-mail :*

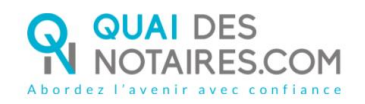

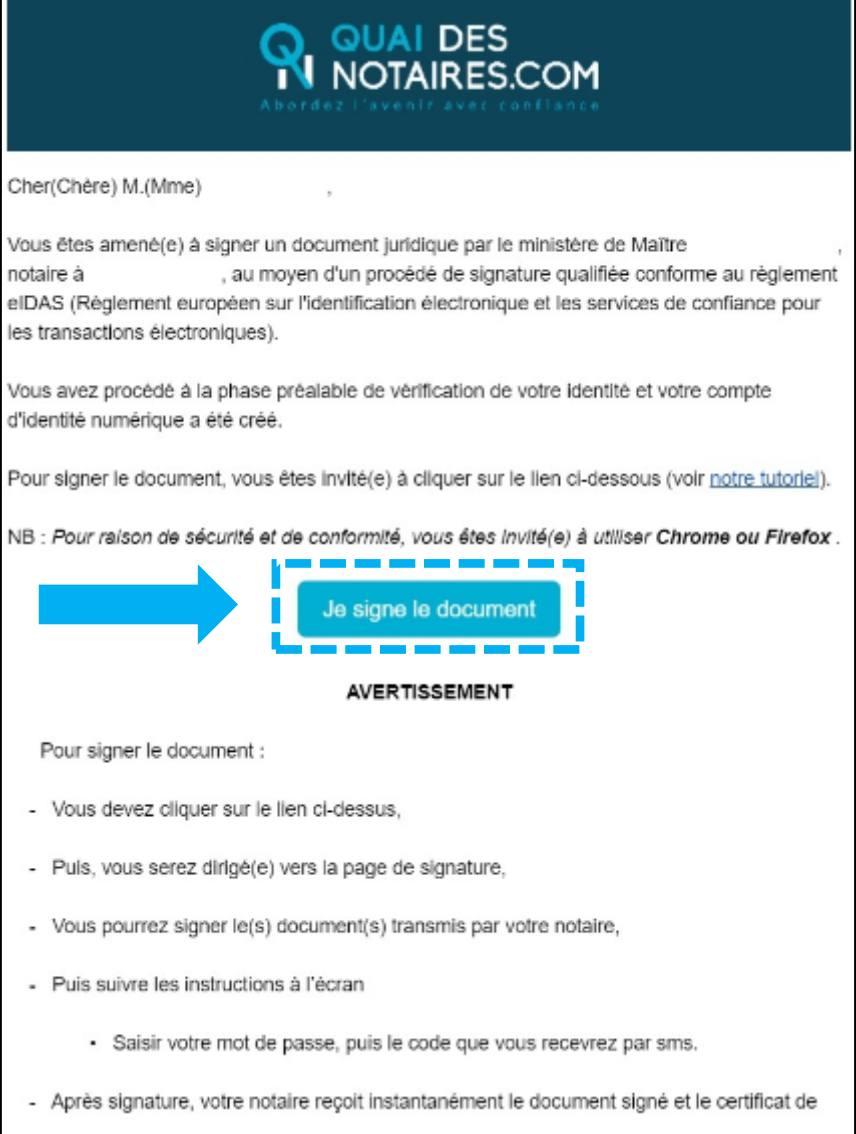

## **8** SIGNATURE WITH DOCUSIGN

The Docusign tool is opened in a new window,

Check the box related to your agreement for signing electronic documents after having read the corresponding file about the collect of your personal data for this process :

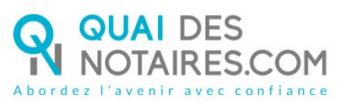

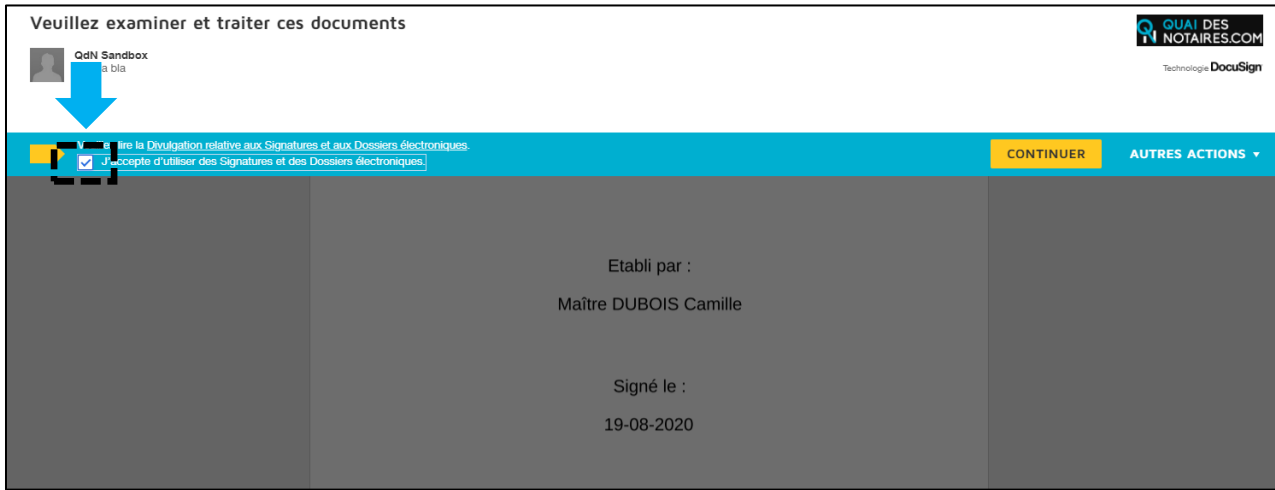

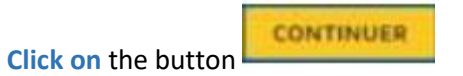

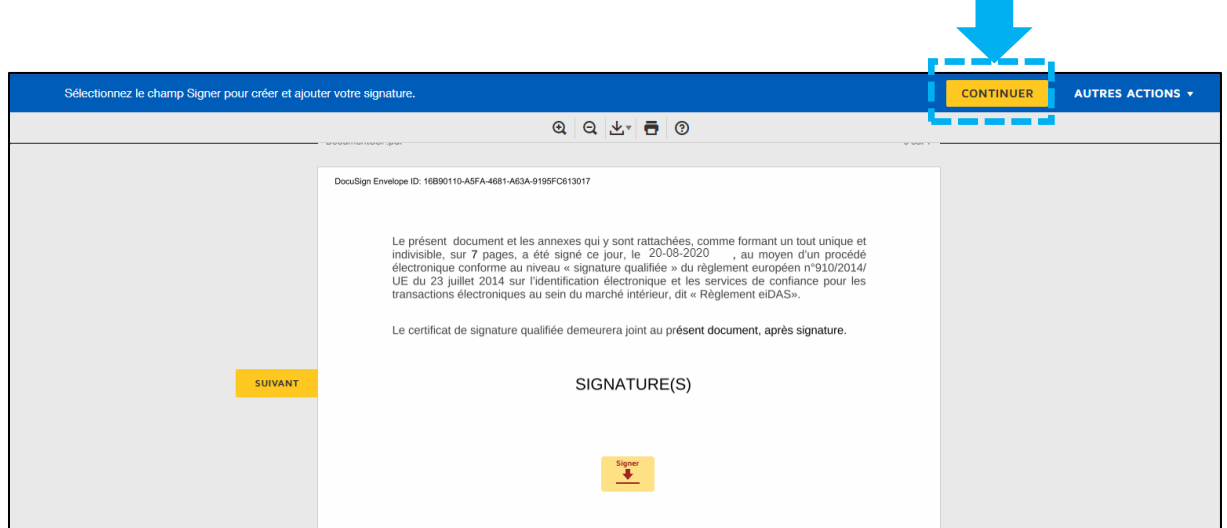

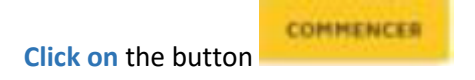

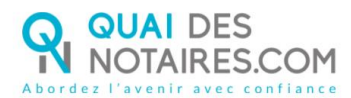

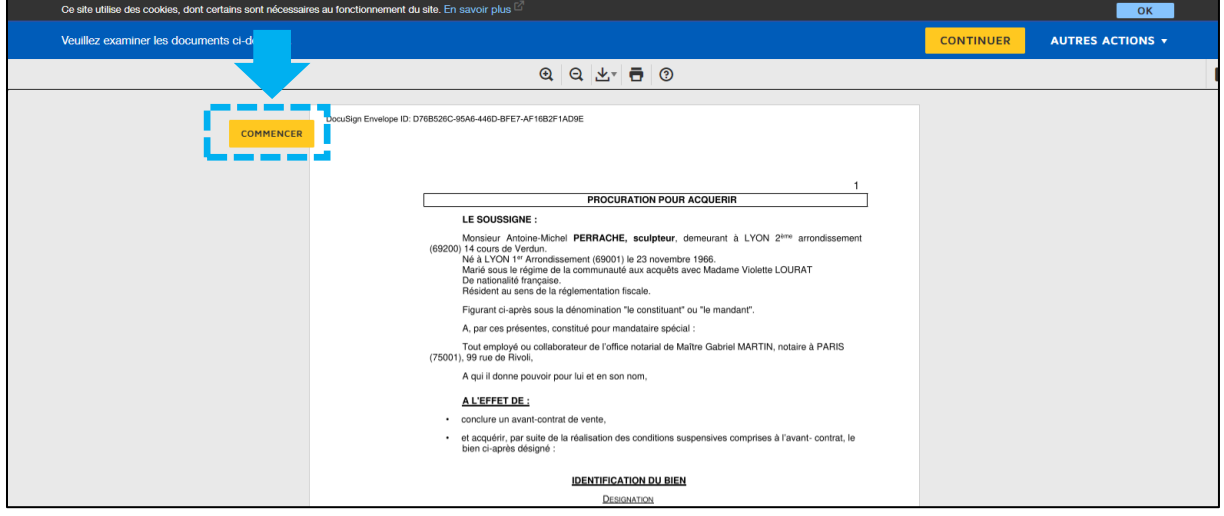

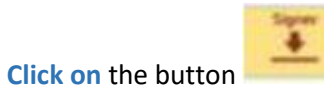

The signature you have chosen during the first step will be automatically incorporated to the document.

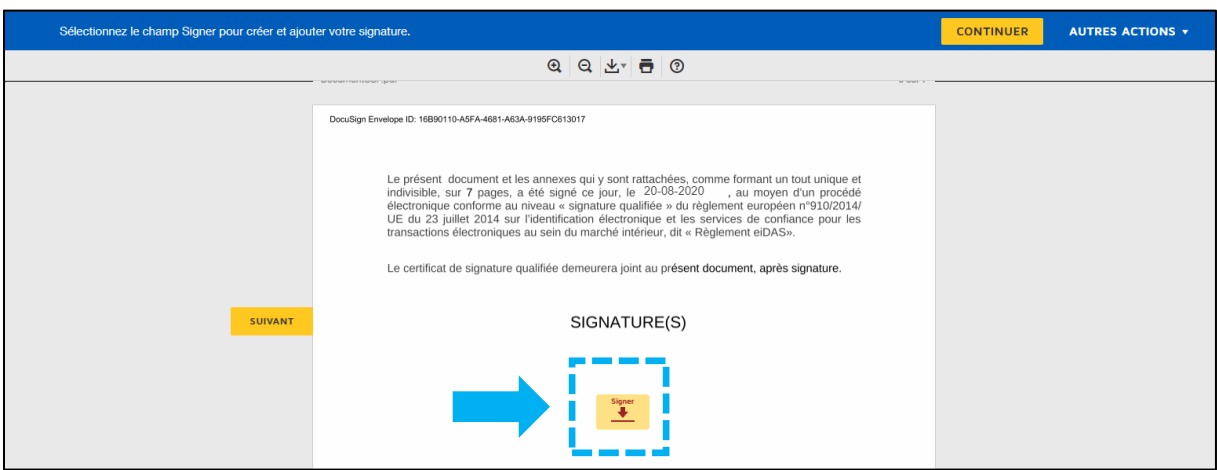

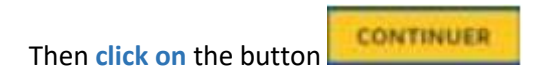

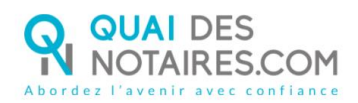

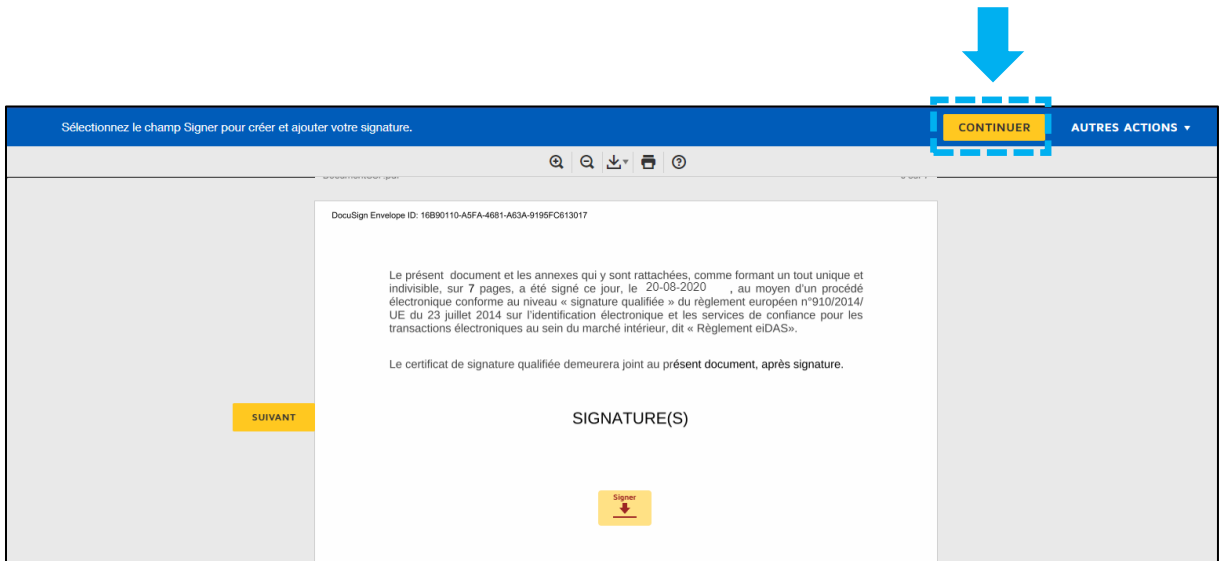

### 3 **THE IDNOW TOOL : THE AUTHENTICATION**

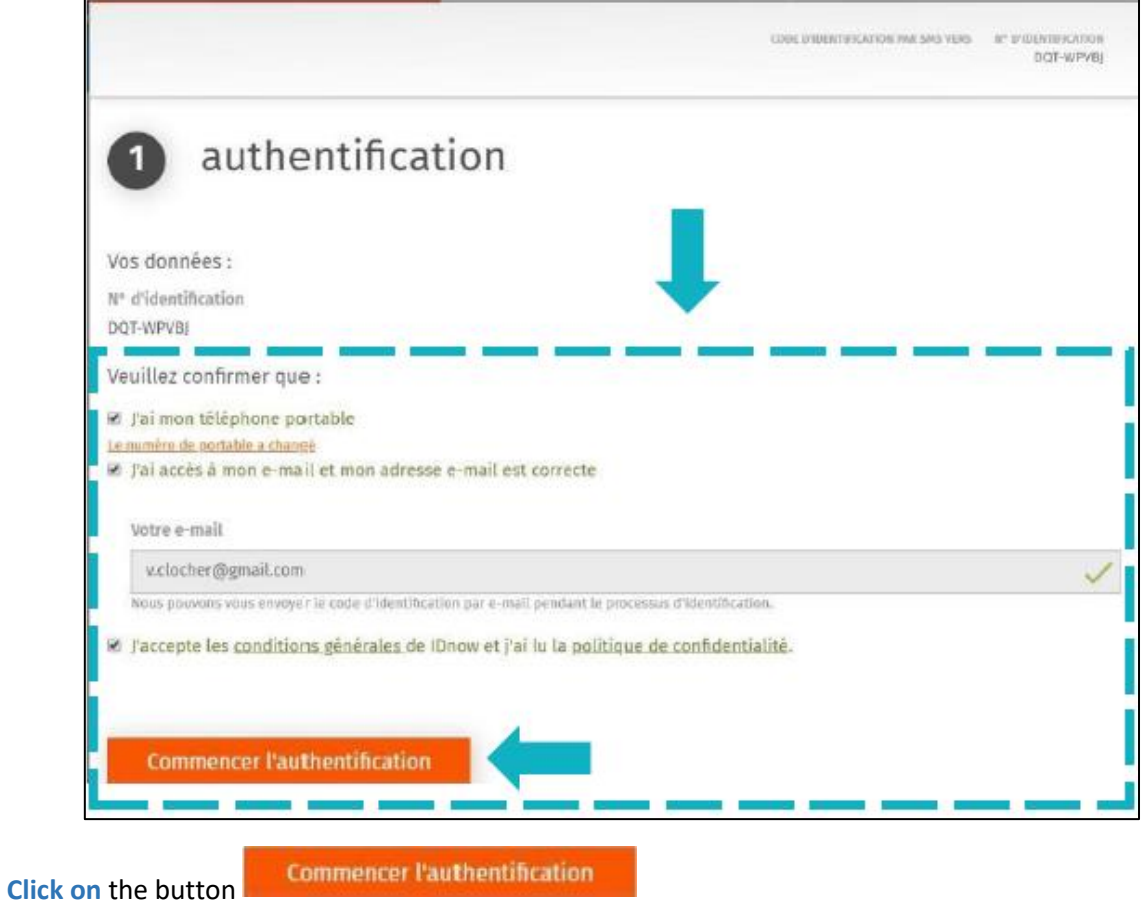

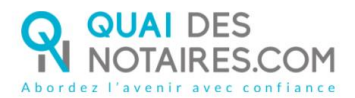

Then, you are invited to connect yourself to your IDNOW account. **Enter your login and password related to your IDNOW account.**

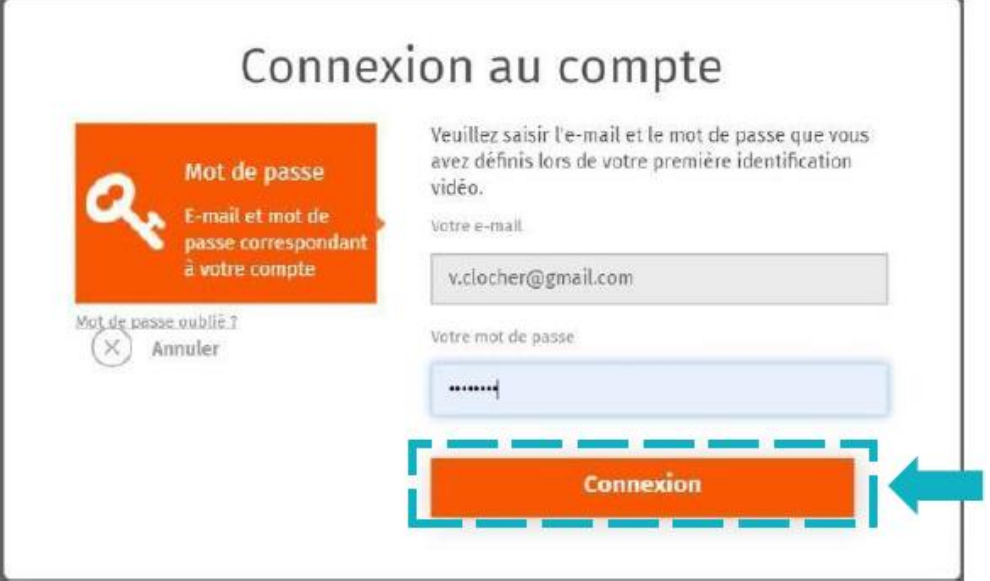

The signature is in progress. Please wait a moment.

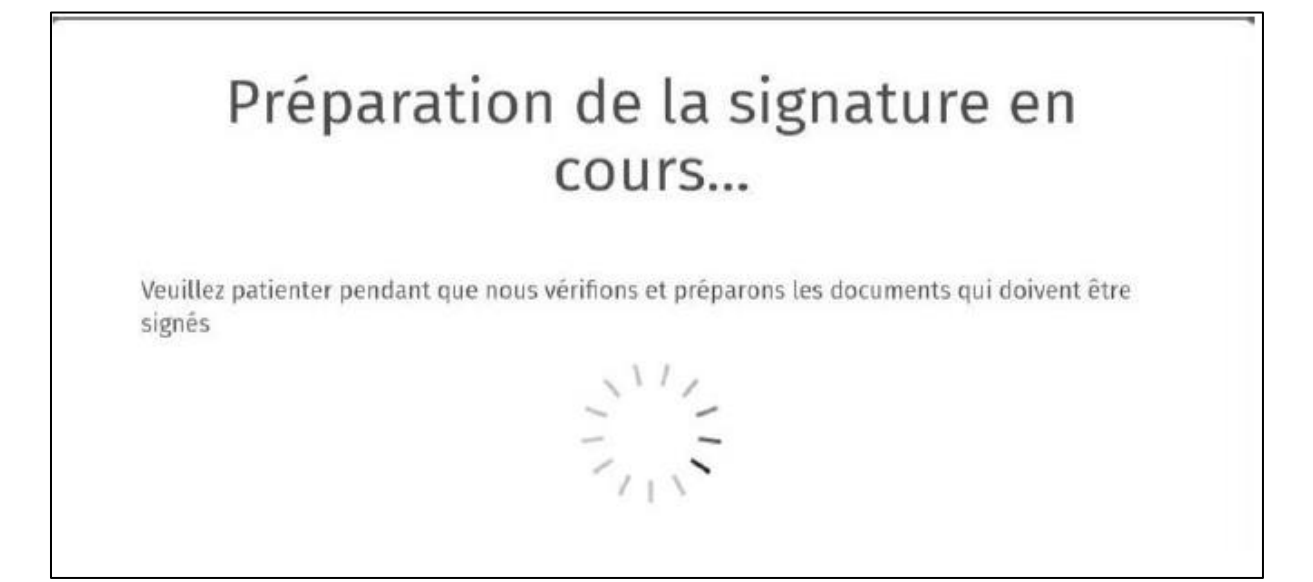

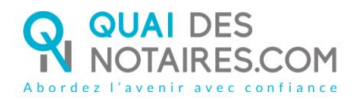

**Continuer** 

#### After having read the signature process conditions, **click on** the button

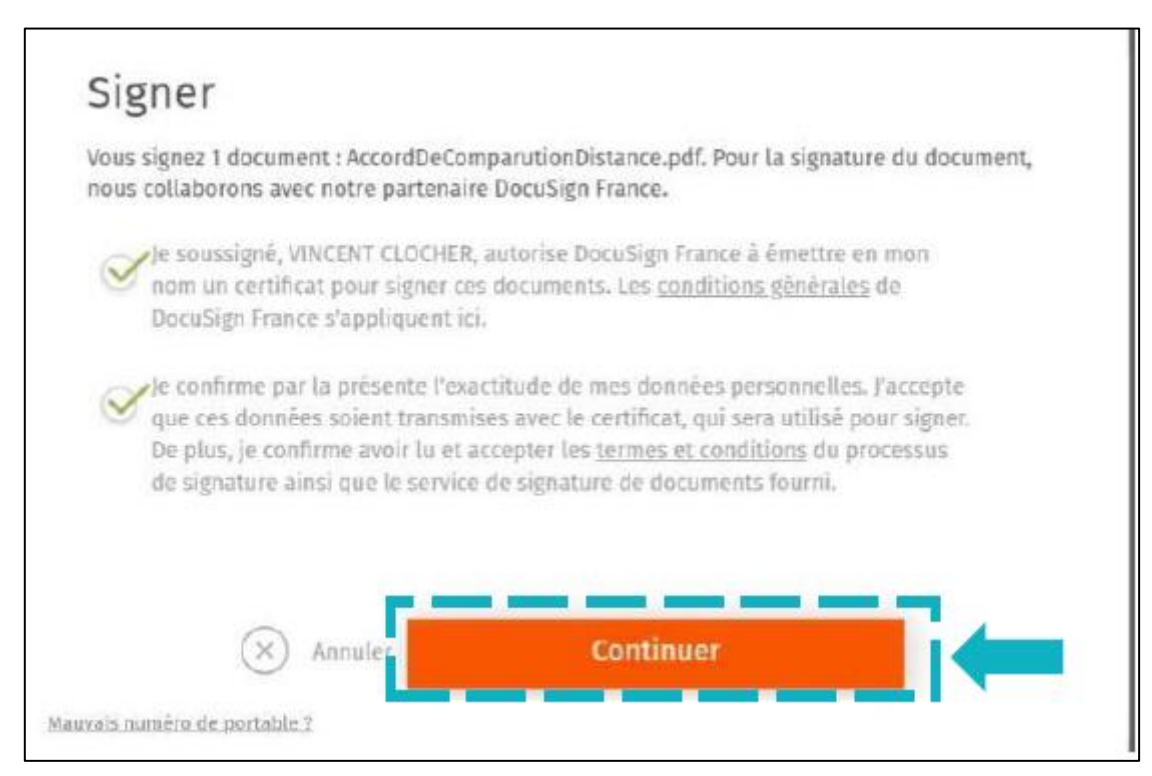

**A code by SMS is automatically sent to you on your mobile phone to confirm your identity** and the related signature

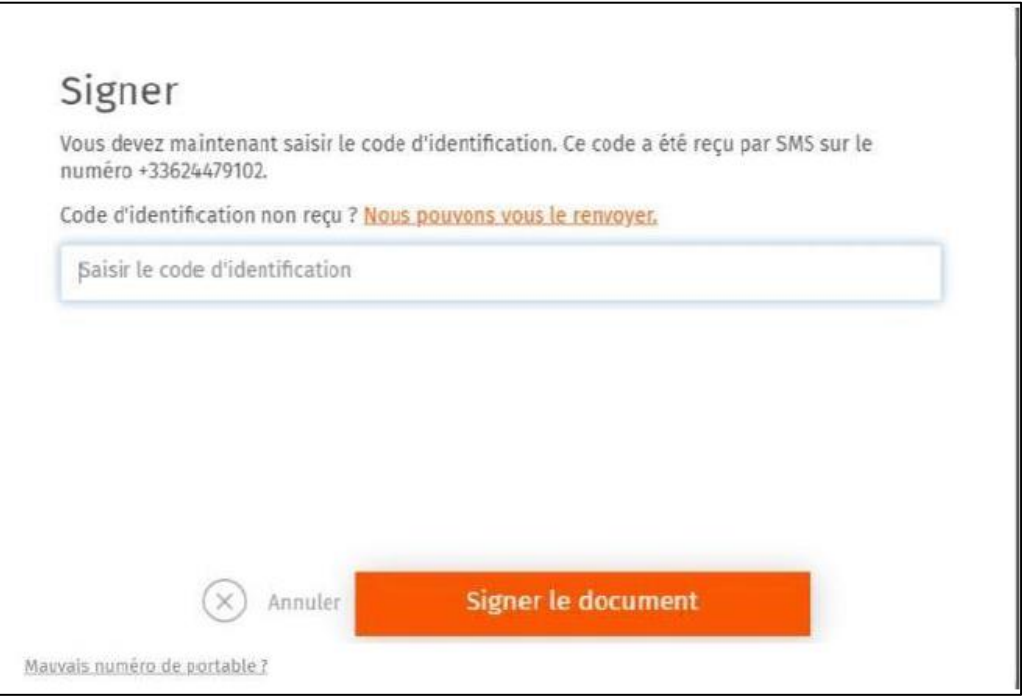

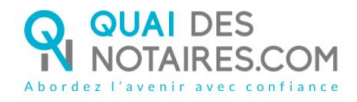

Enter the code received by SMS and **click on** the button

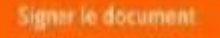

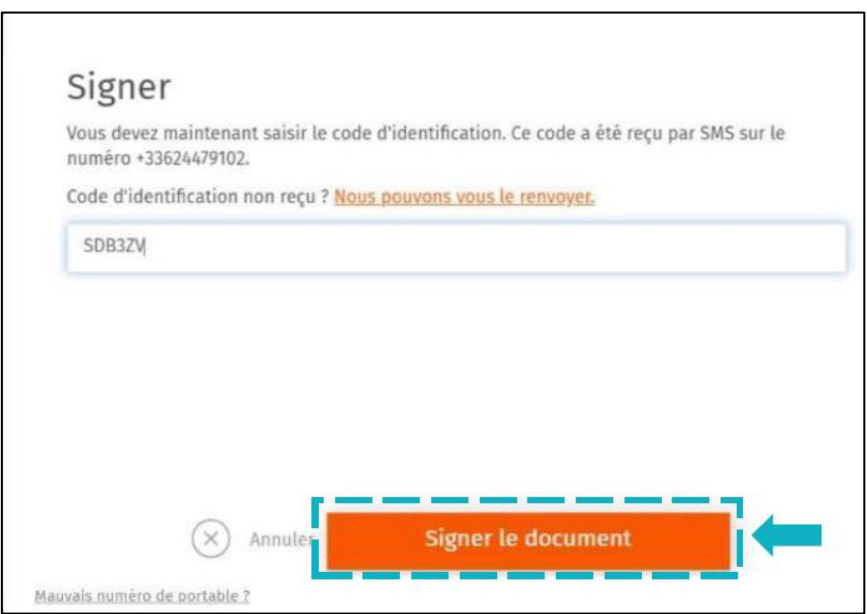

When the process is finished, you receive this message :

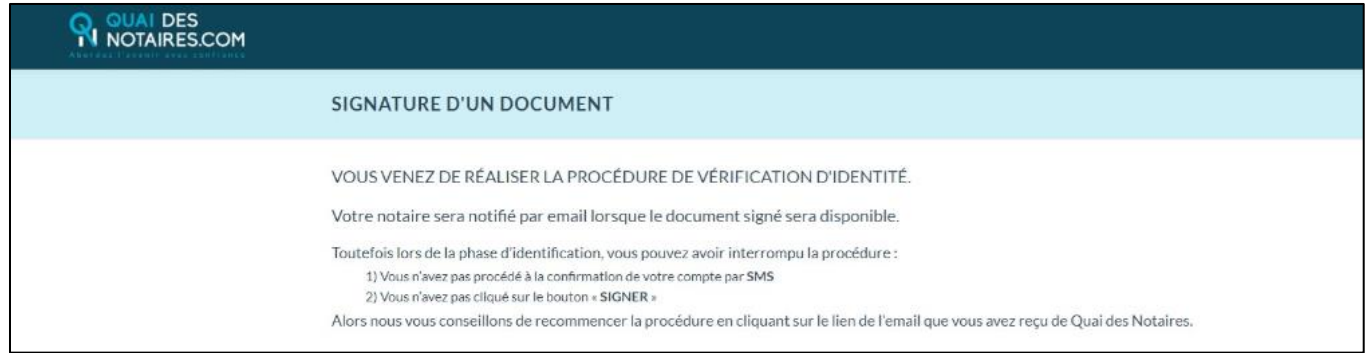

Your notary will receive then automatically the document related to the signature you have just done and the corresponding certificate in his Quai des Notaires account.

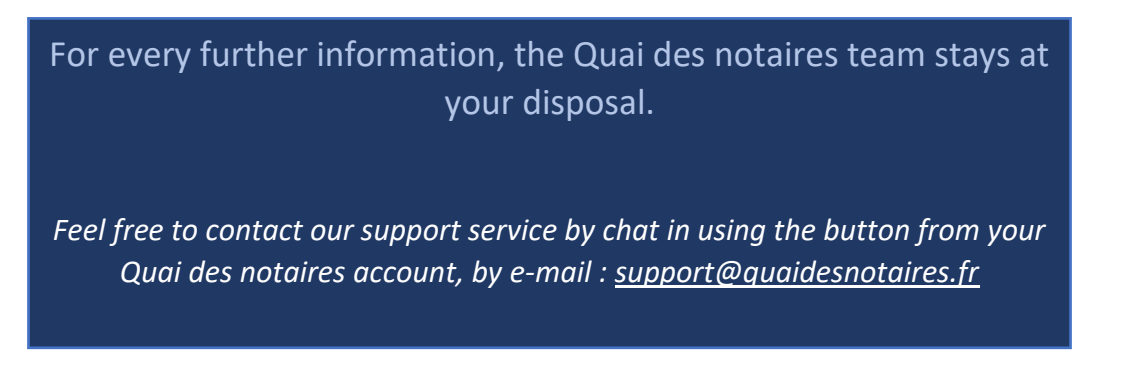